1. First download both MPLAB and C18 and install them into the default directories

(see www.microdigitaled.com for instructions).

2. After you have finished the above step, open MPLAB.

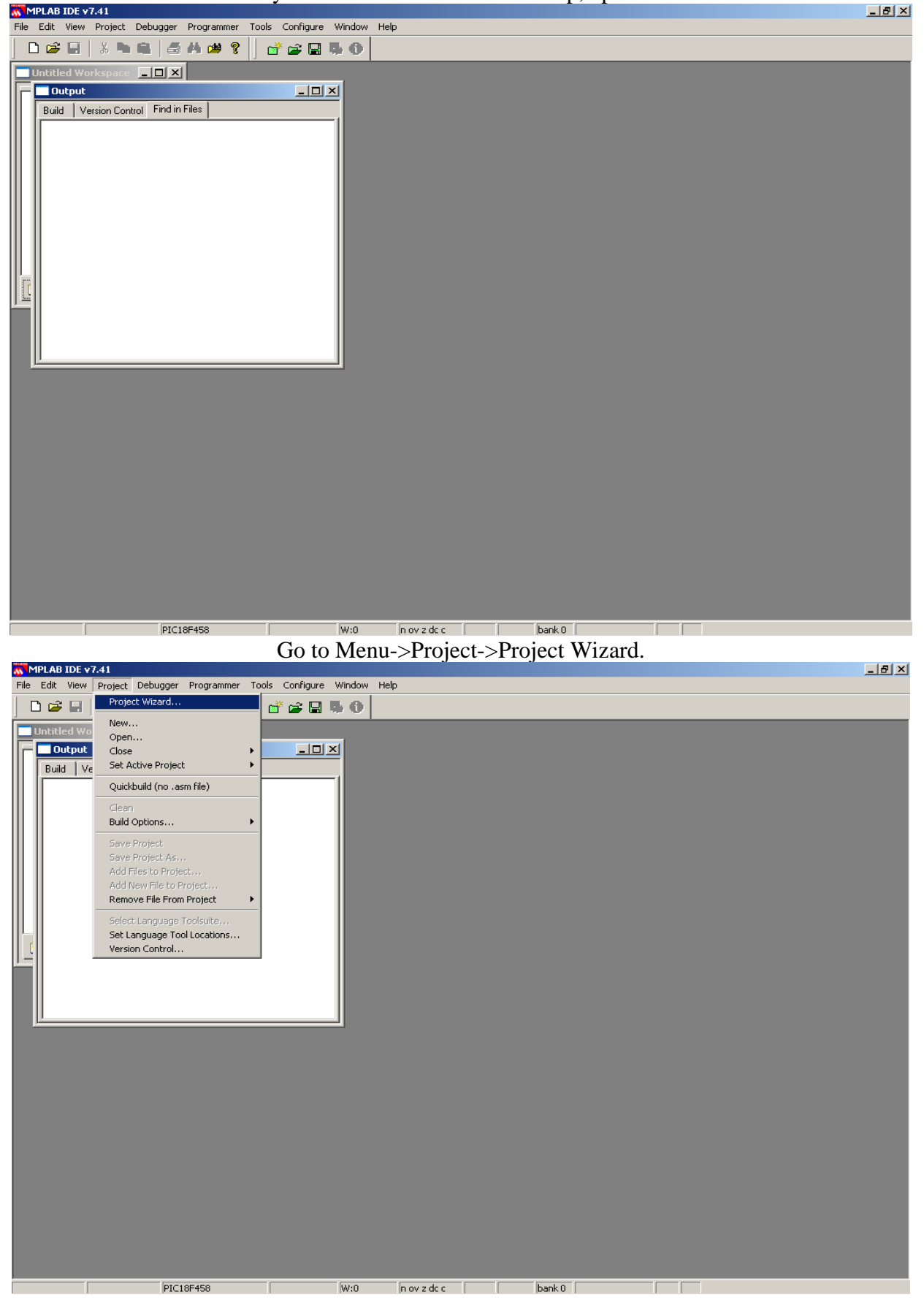

Hit Next to bypass the Welcome screen and select the PIC processor for the project and hit Next.

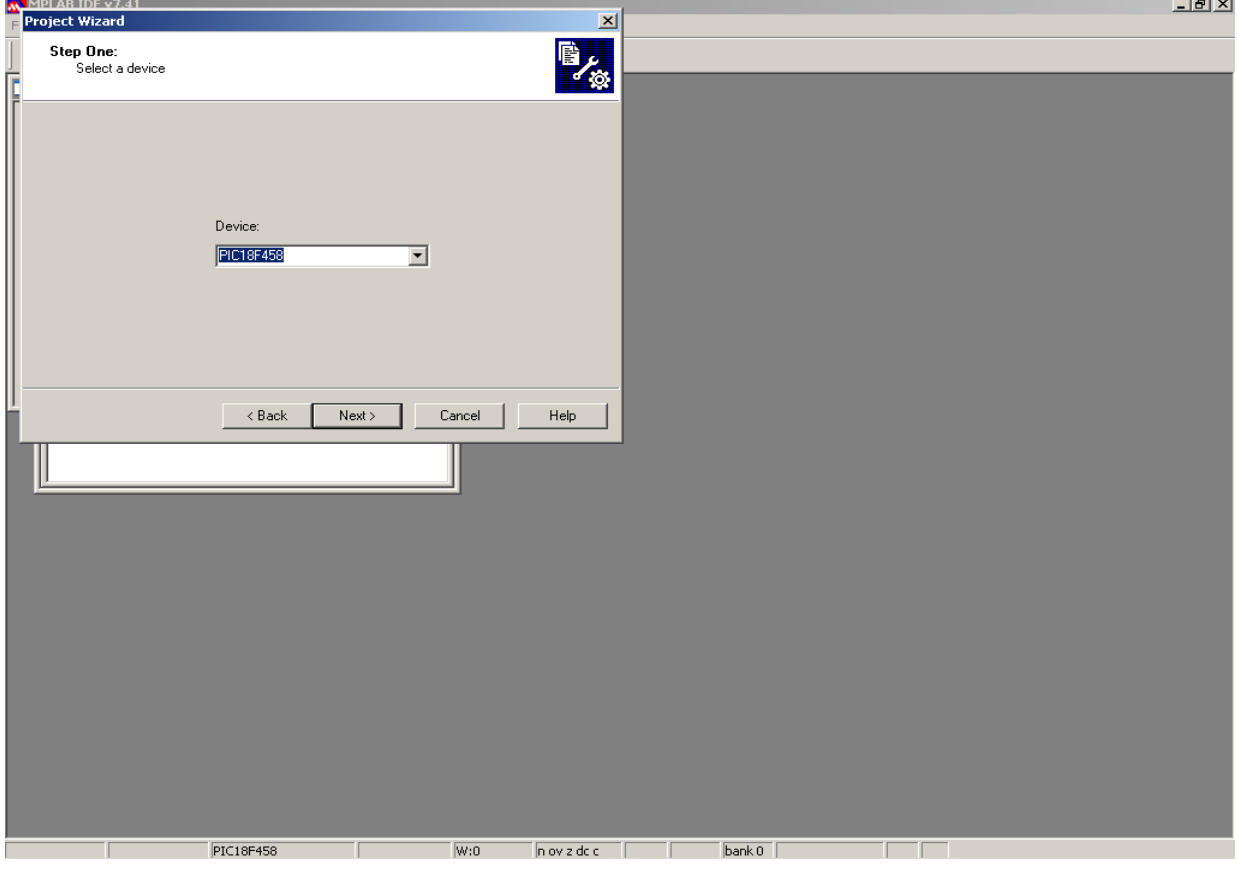

Select the Microchip C18 Toolsuite and hit Next (This assumes C18 was installed previously).

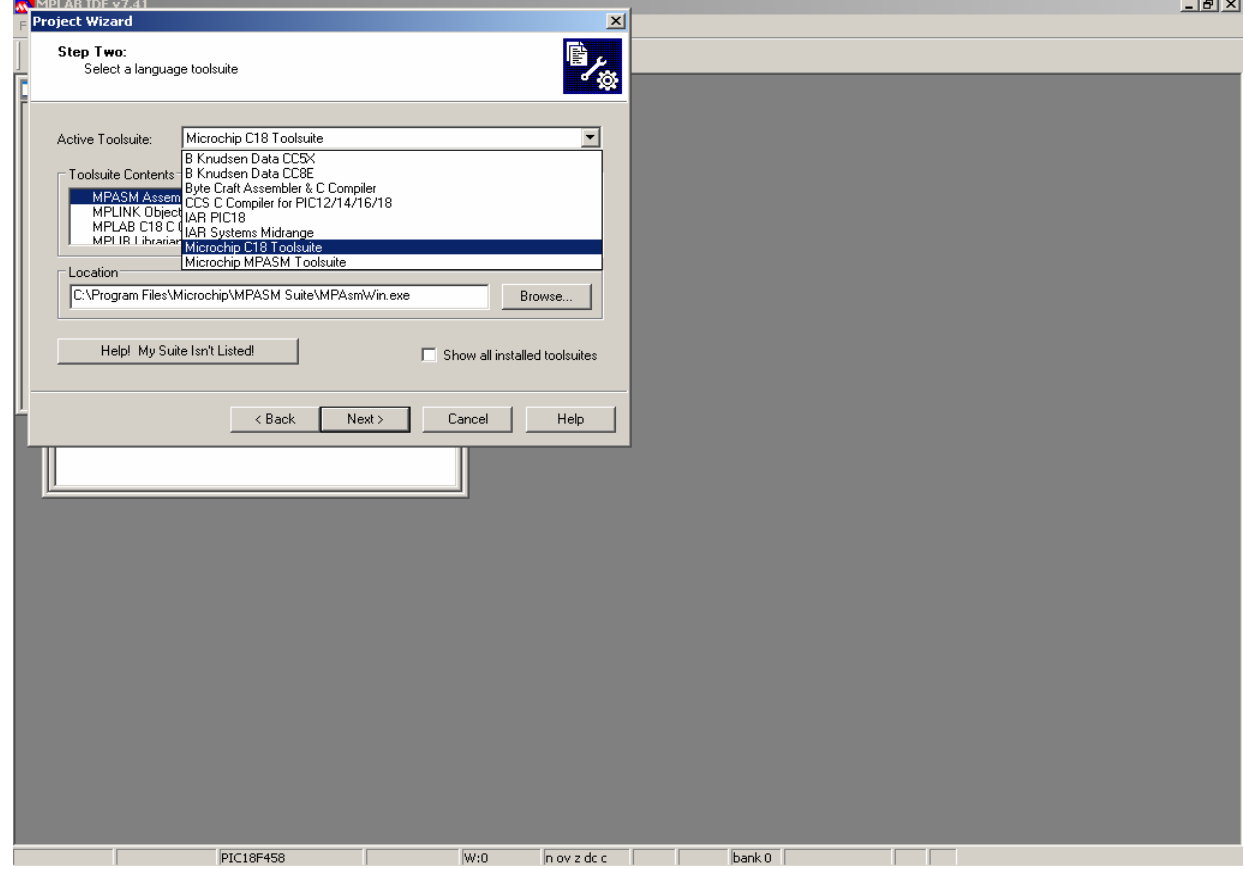

Give the project a name and directory and hit Next.

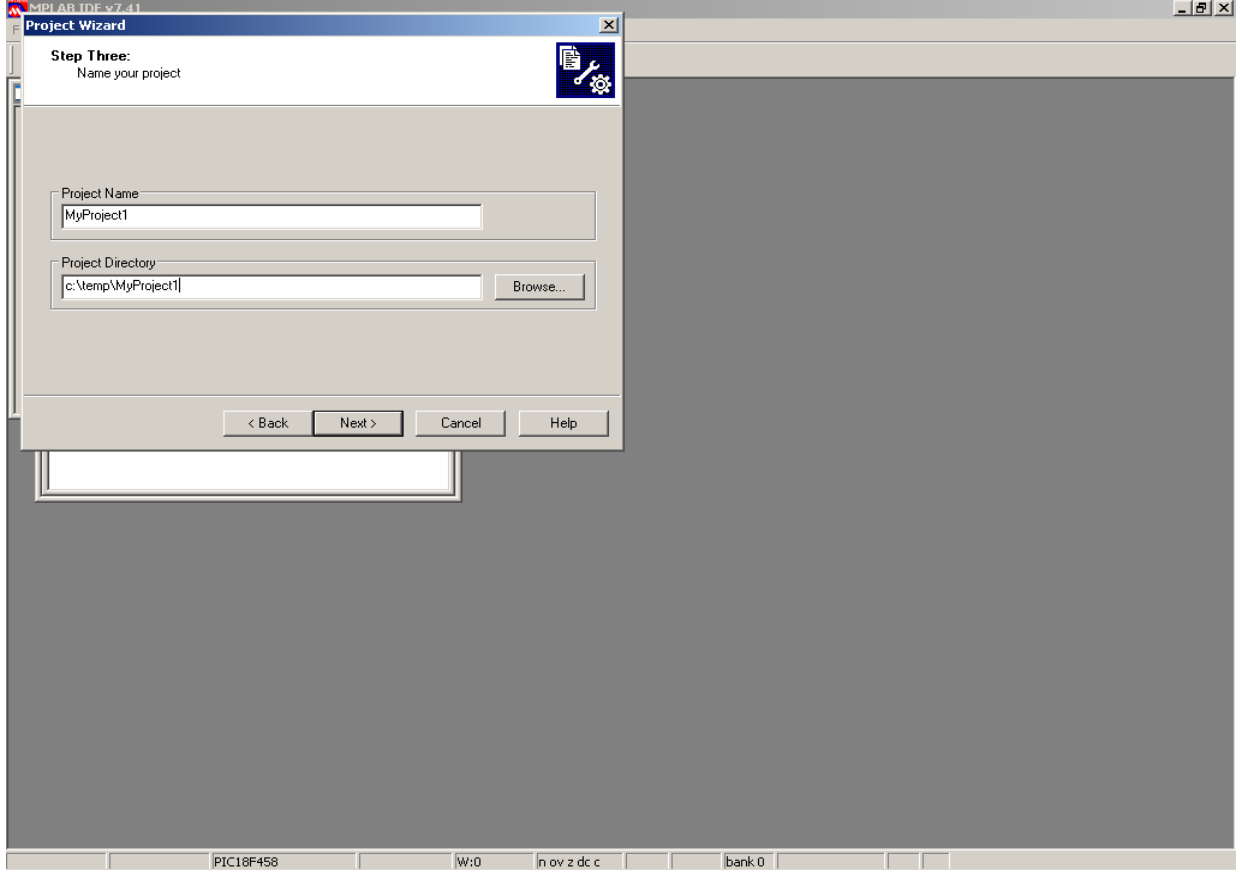

#### Hit OK to create directory, if needed.

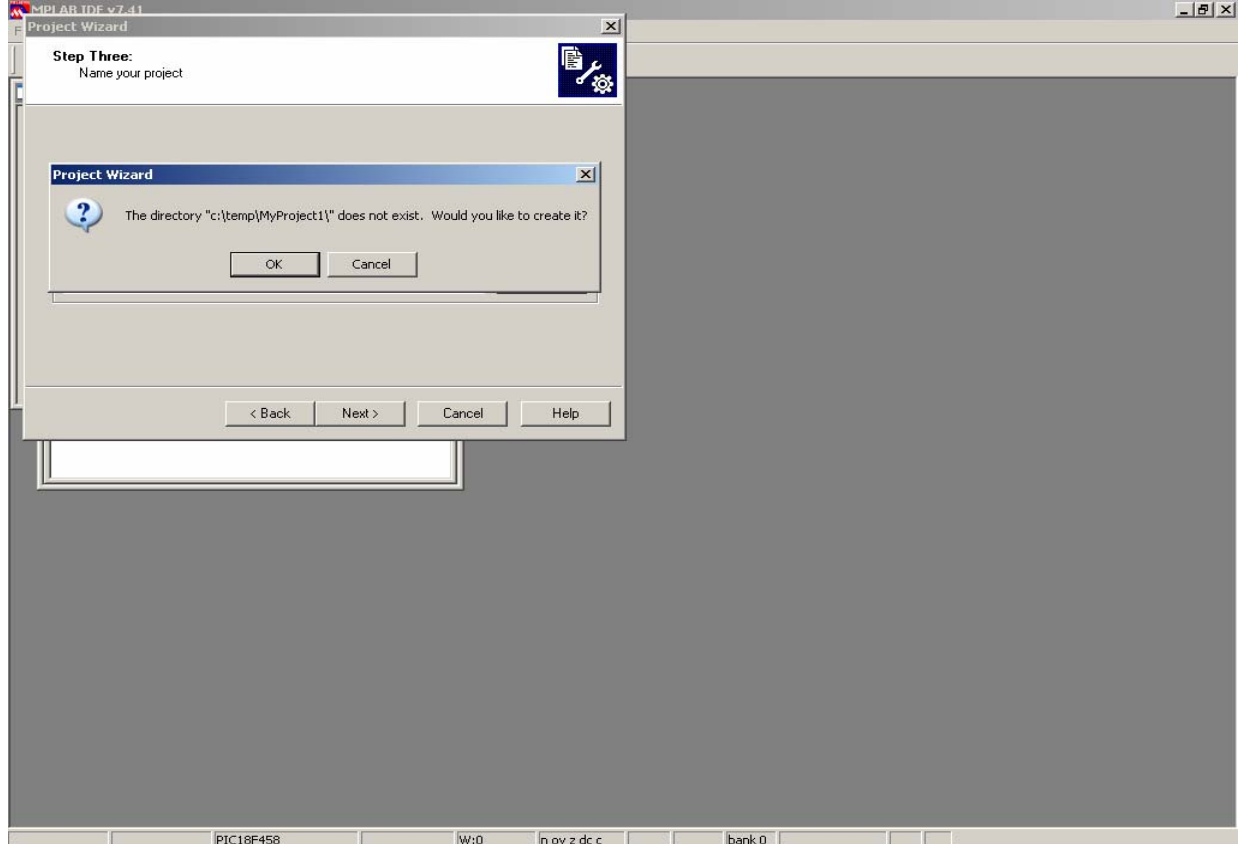

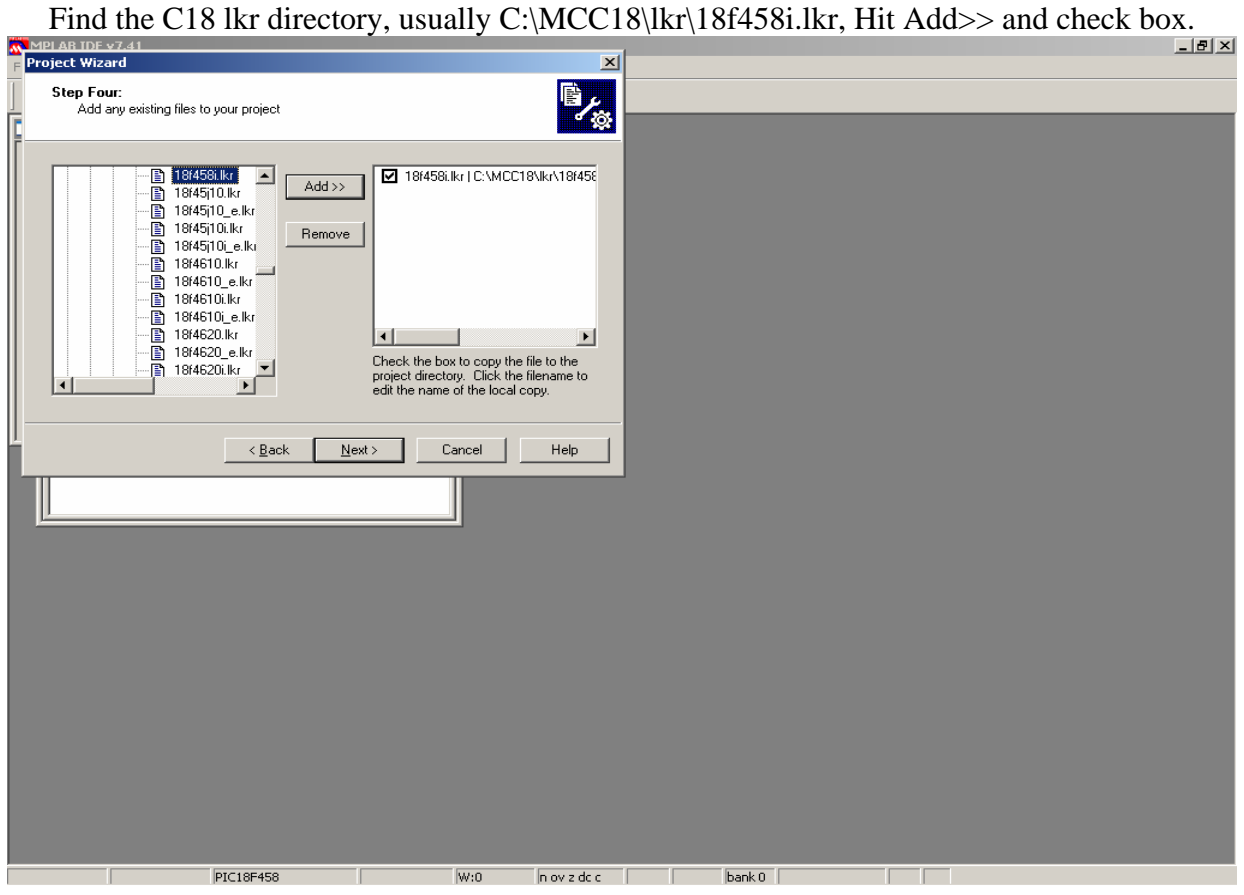

#### Hit Next and then hit Finish.

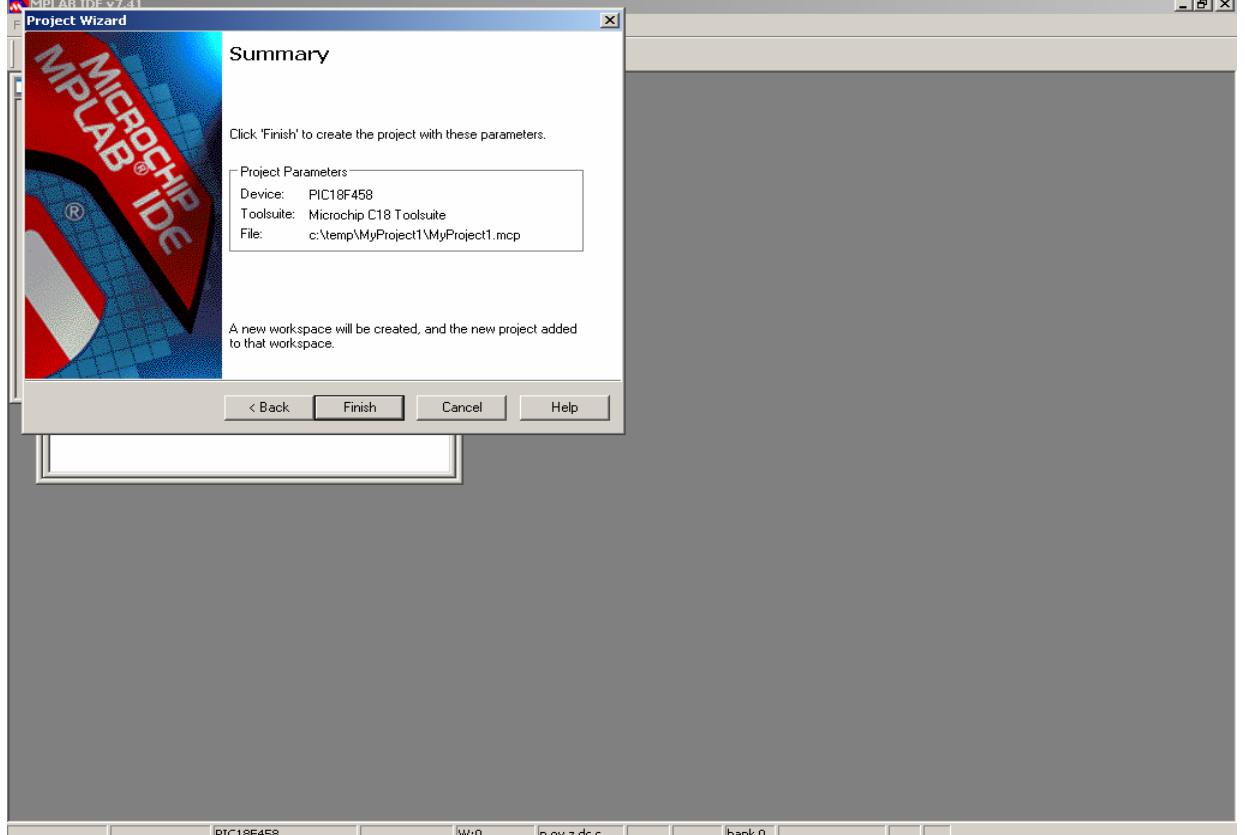

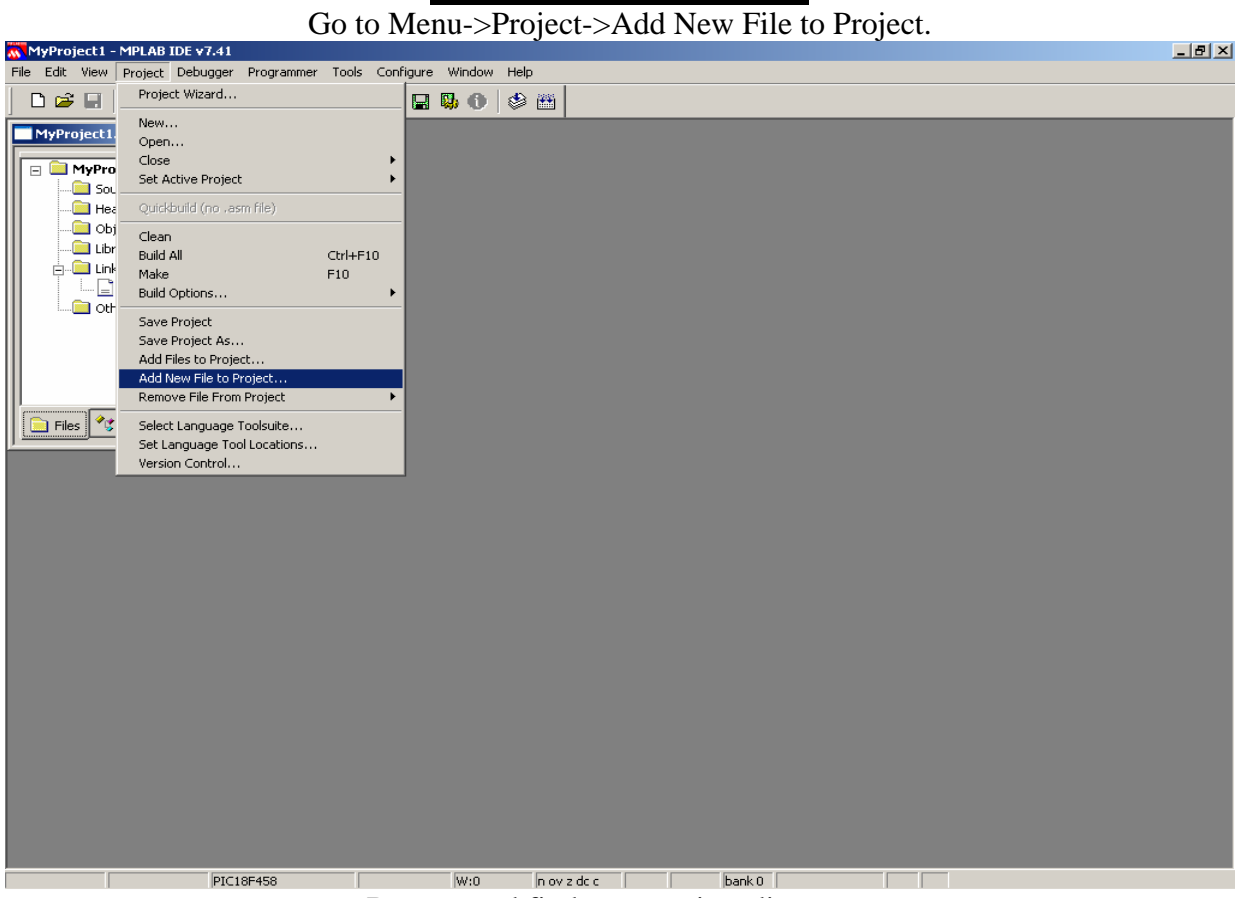

Browse and find your project directory.

To use MPLAB for an Assembly program, save a file with the .asm extension. MPLAB will open the file.<br> **ELELY** 

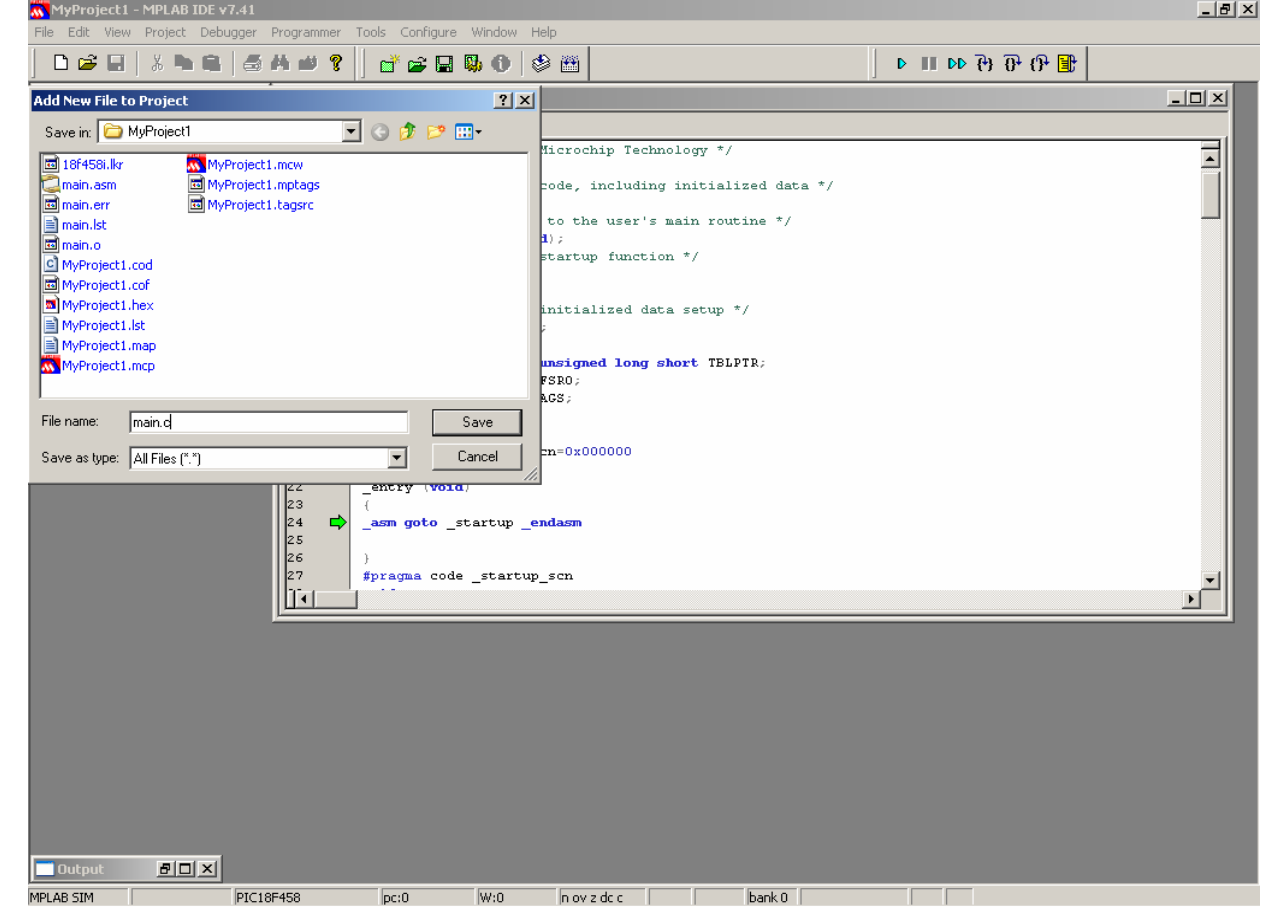

Now you can type your Assembly code or insert the Assembly code into the file.

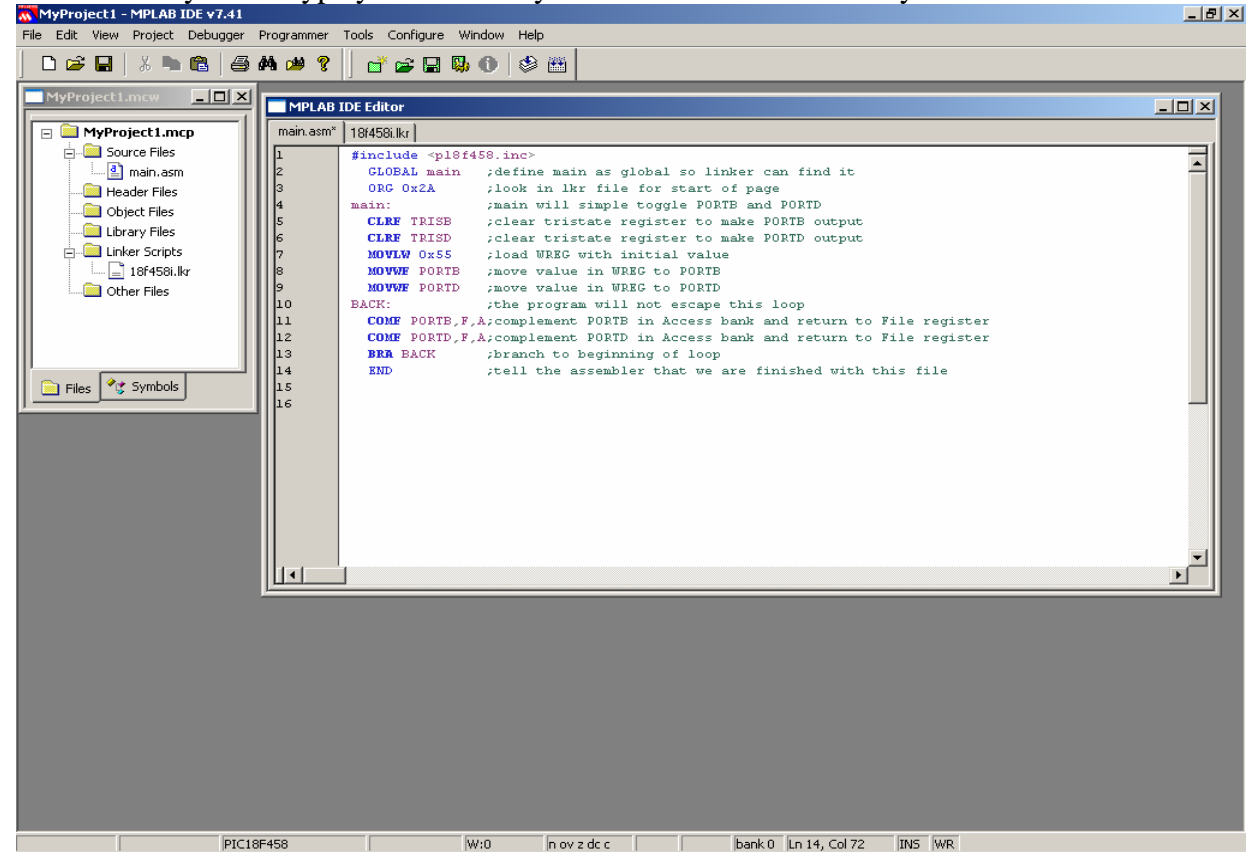

The ORG value is already set by the linker, however, if you want to compile the program for a different

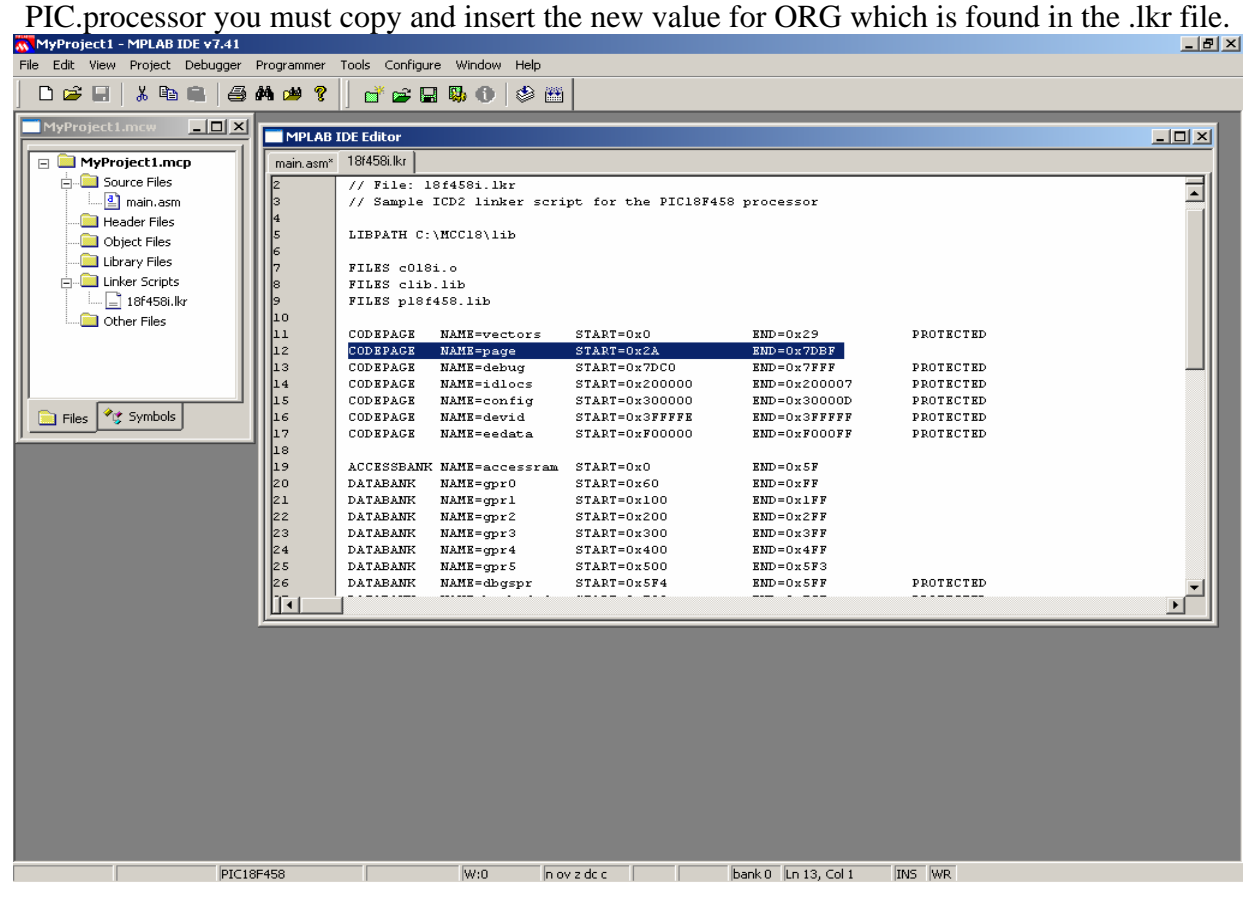

Click the Build Toolbar button to compile.

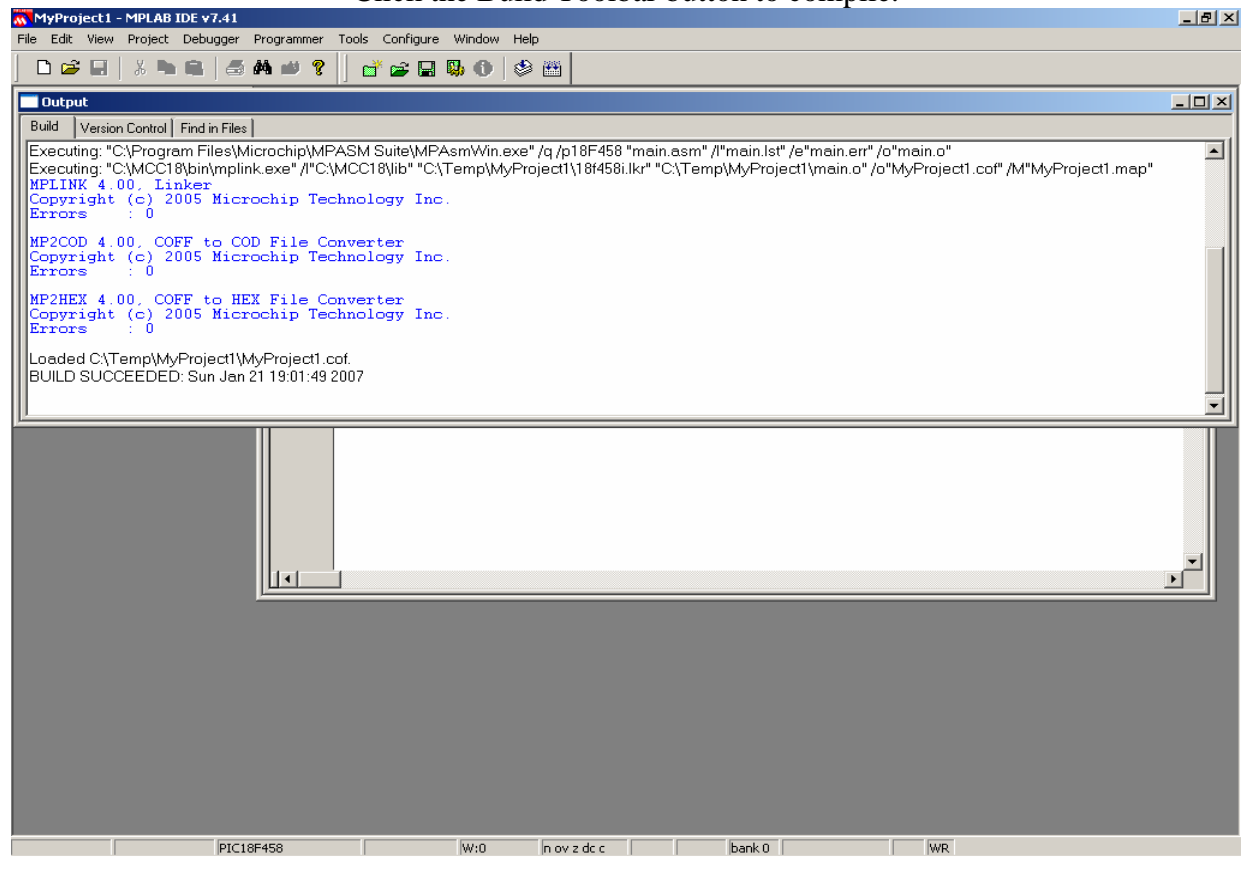

#### To simulate your program go to Menu->Debug->Select Tool->3 MPLAB SIM.

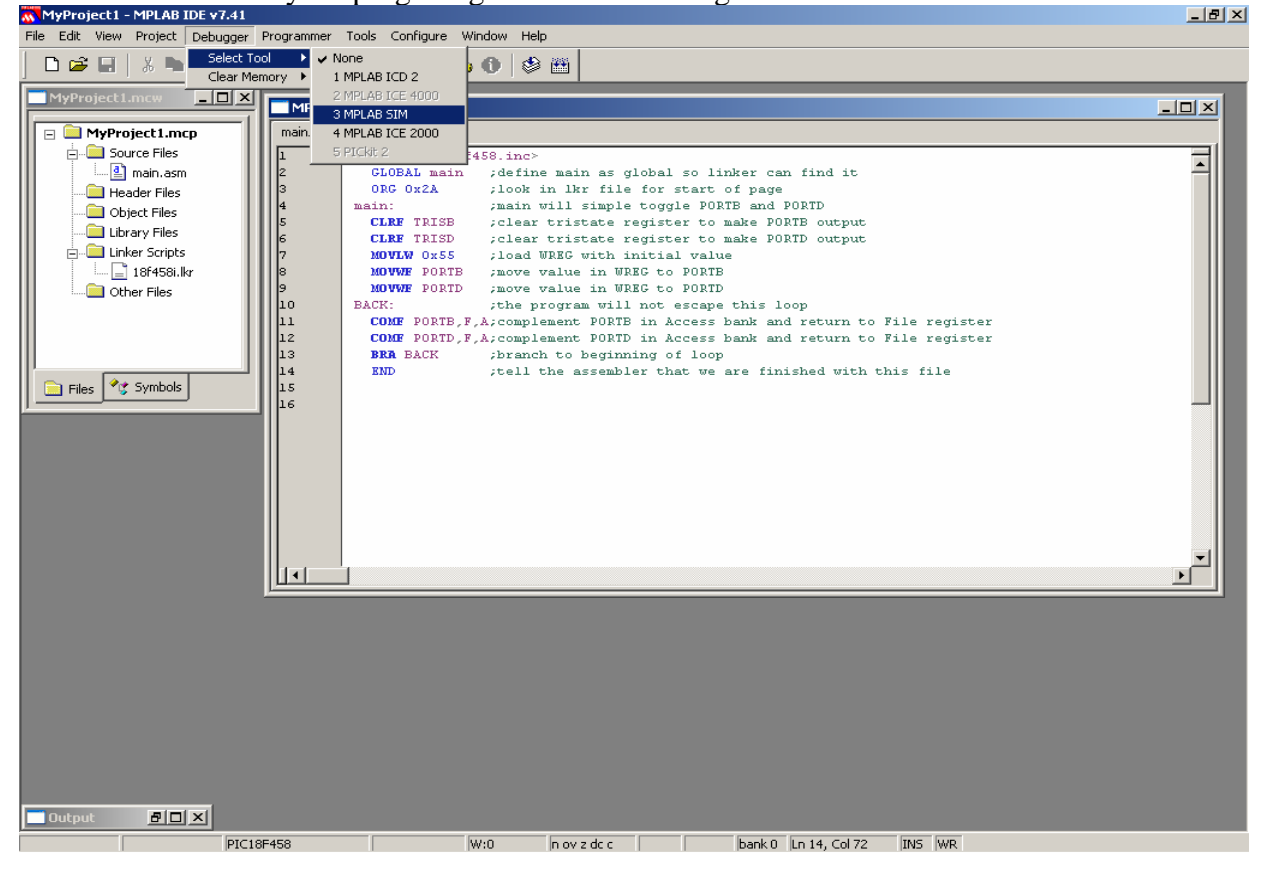

 $\pi_{\text{MPProject1 - MPLAB IDE V7.41}}$  To view the registers and variables Go to Menu->View->Watch.

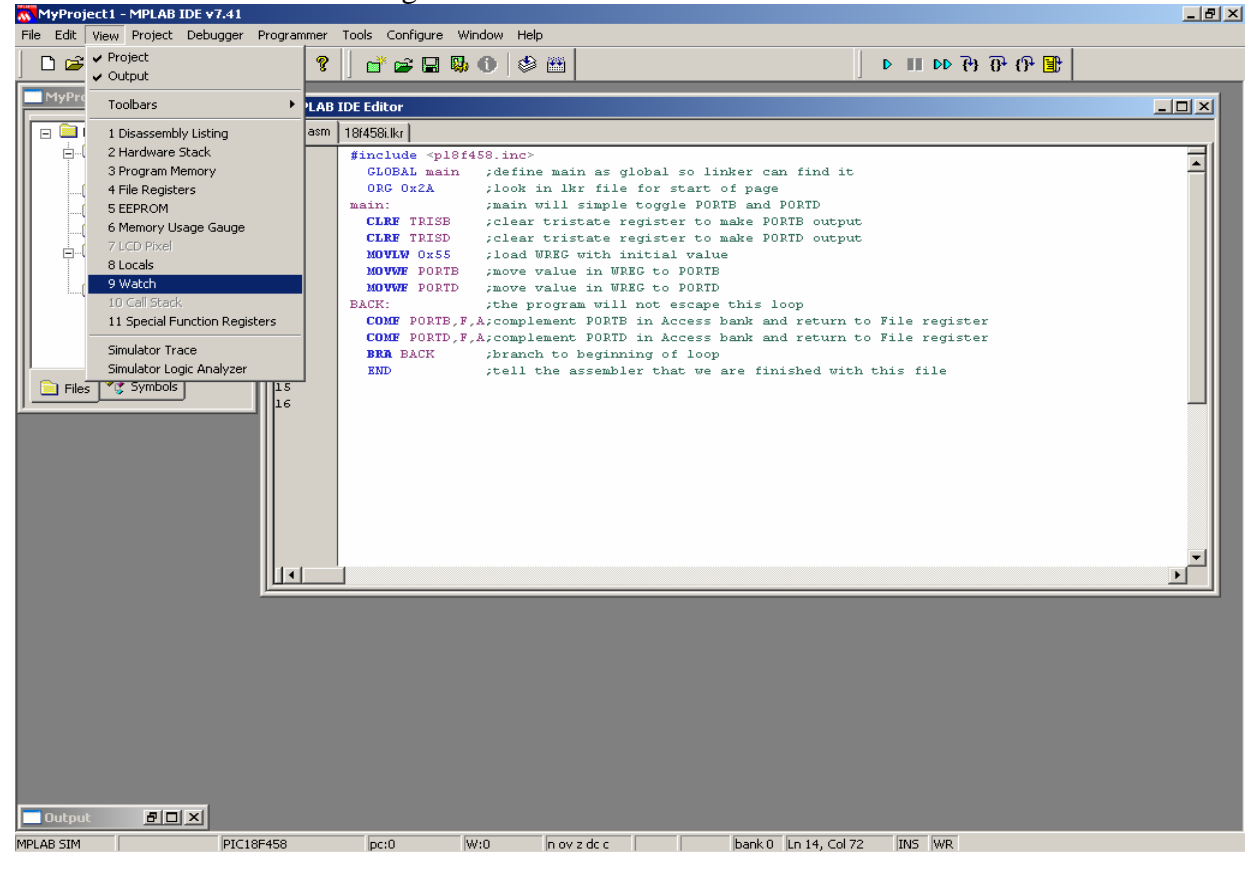

Select PORTB and PORTD and hit Add SFR.

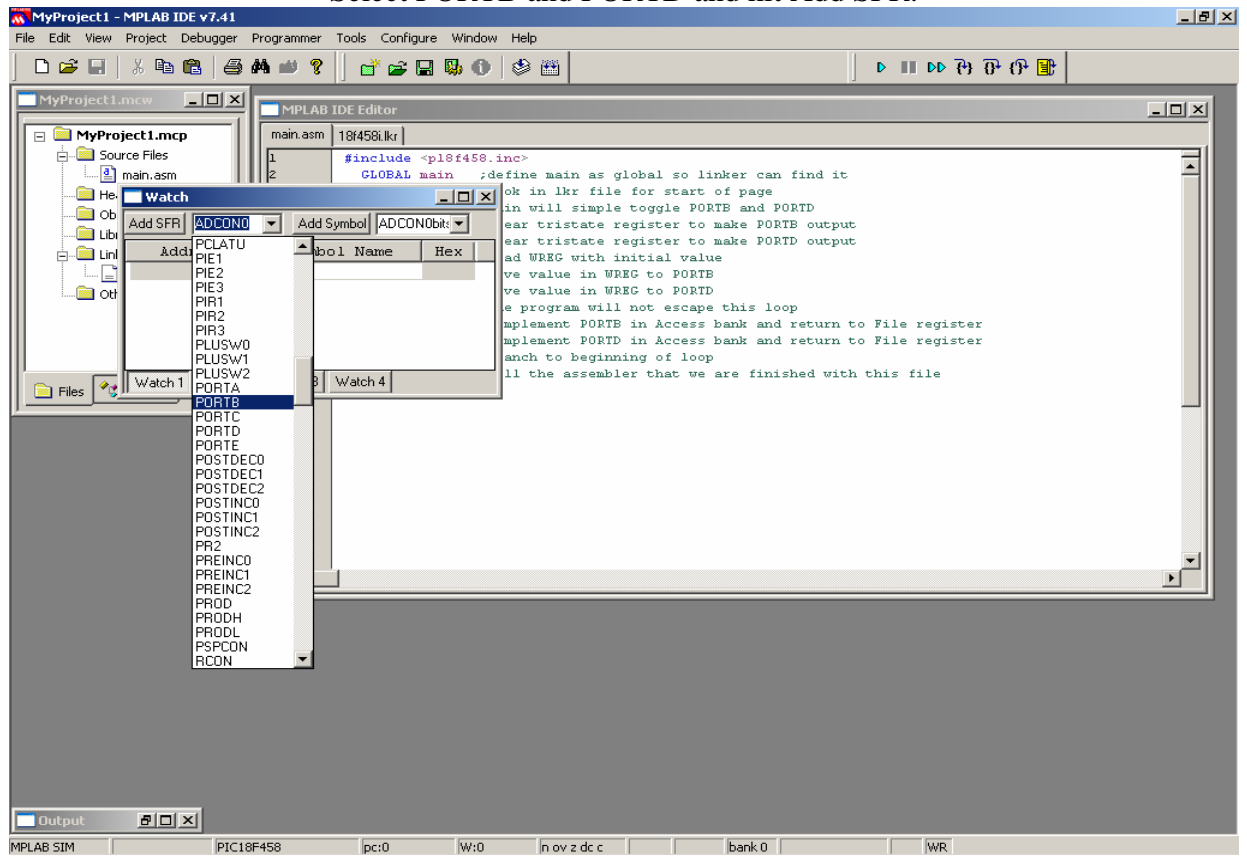

1. To single step click on the icon on the Debug Toolbar. 2. To set a breakpoint on Line 11 right-click on the line and select Set Breakpoint.

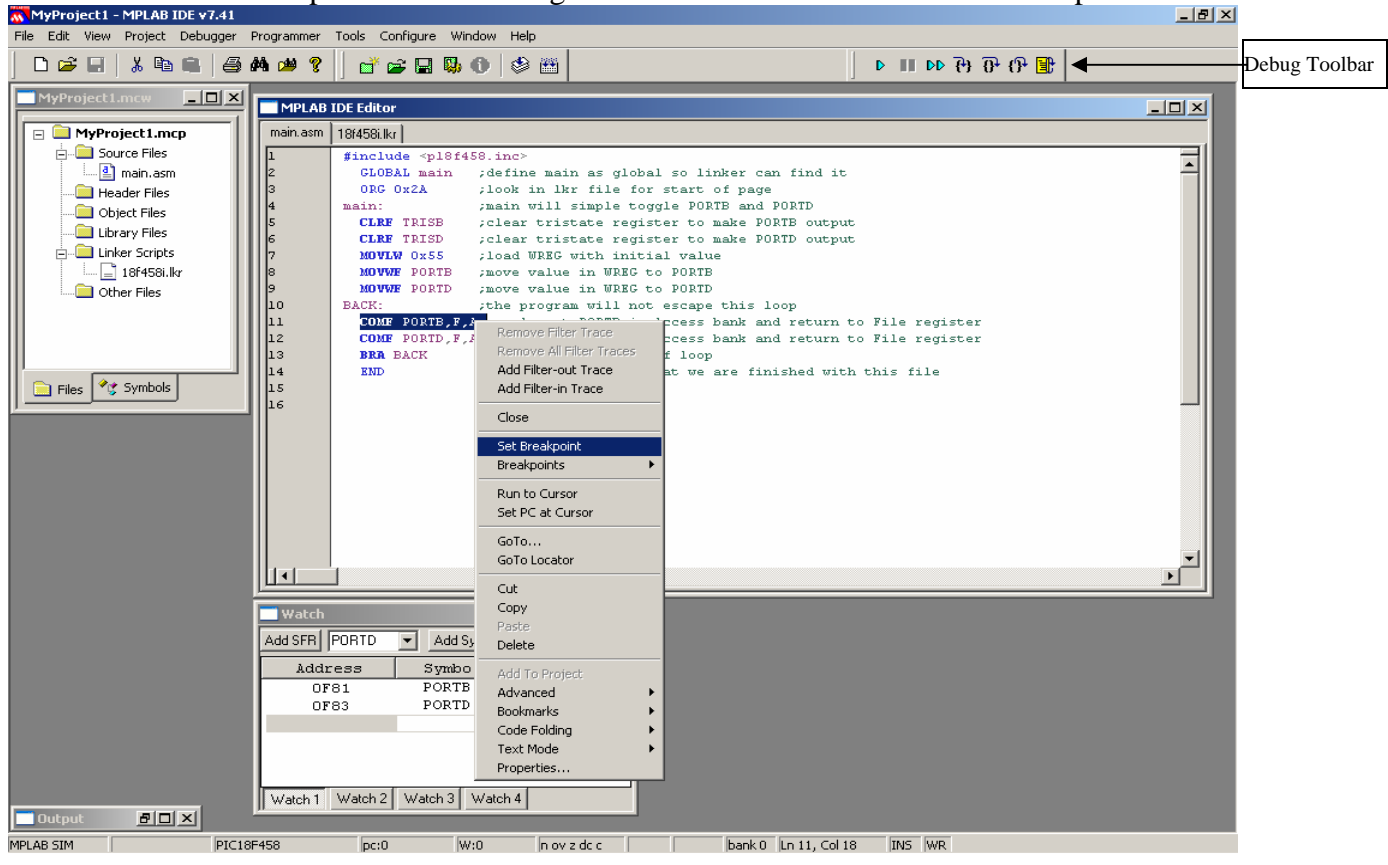

#### Hit the Run Toolbar button several times and observe the values changing in Watch.

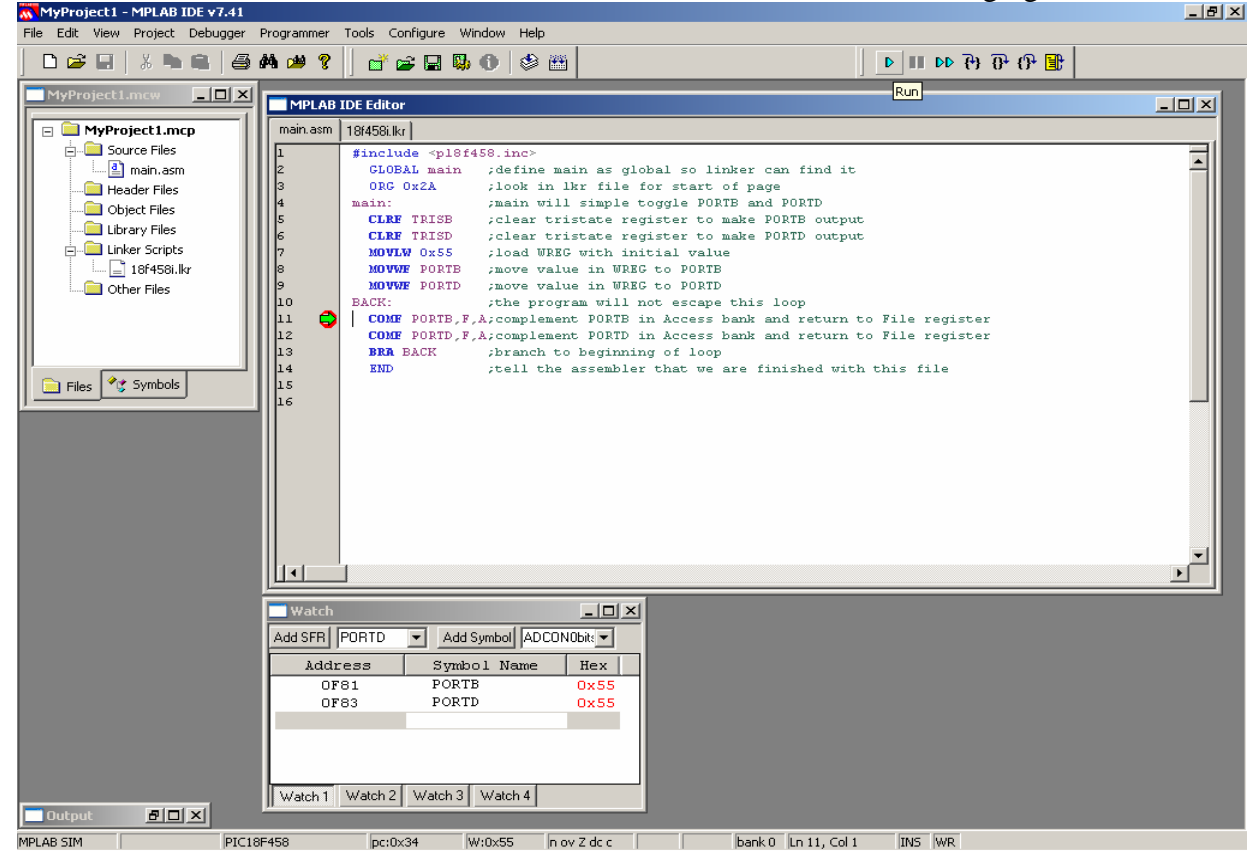

To use MPLAB for a C program, right-click on the .asm file in the project and select Remove.

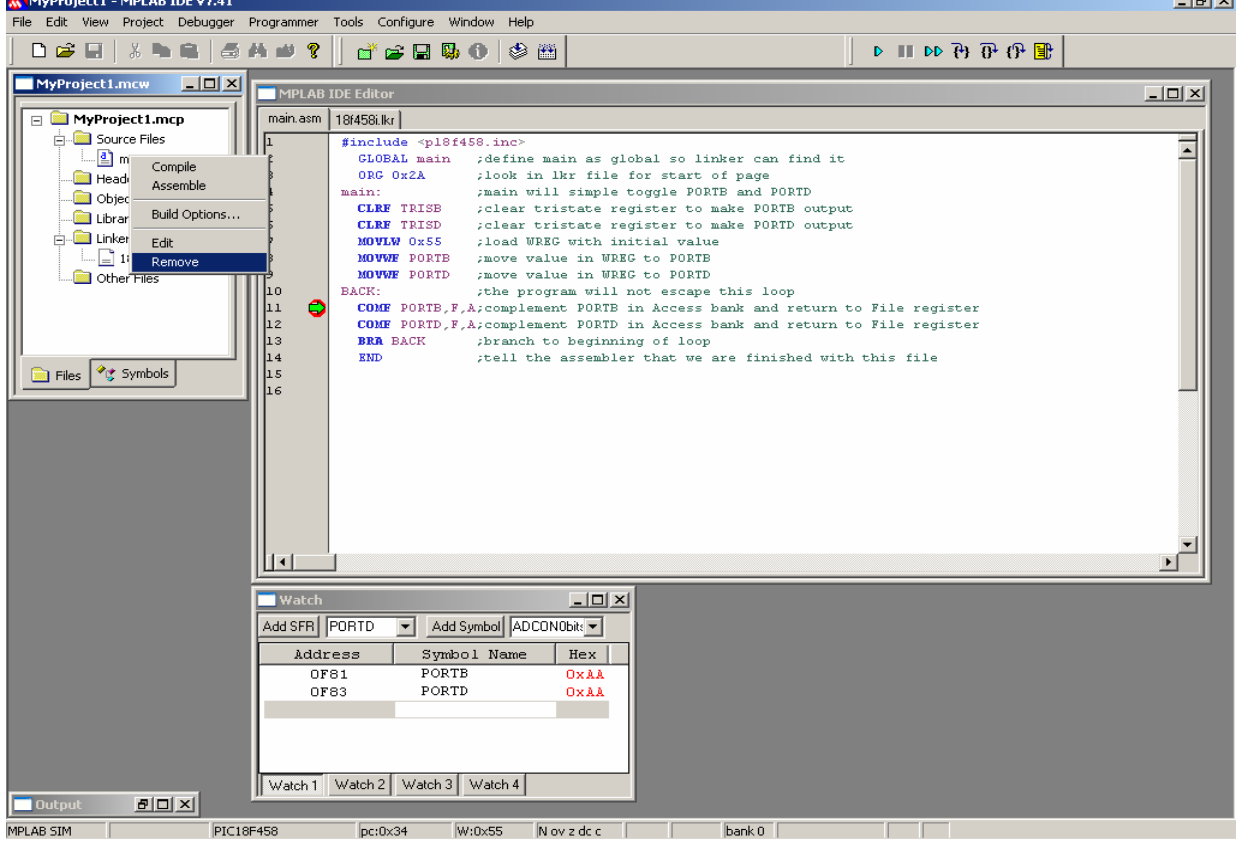

Go to Menu->Project->Add New File to Project (see Page 5).

Browse your project directory and save a file with the .c extension. MPLAB will open the file.

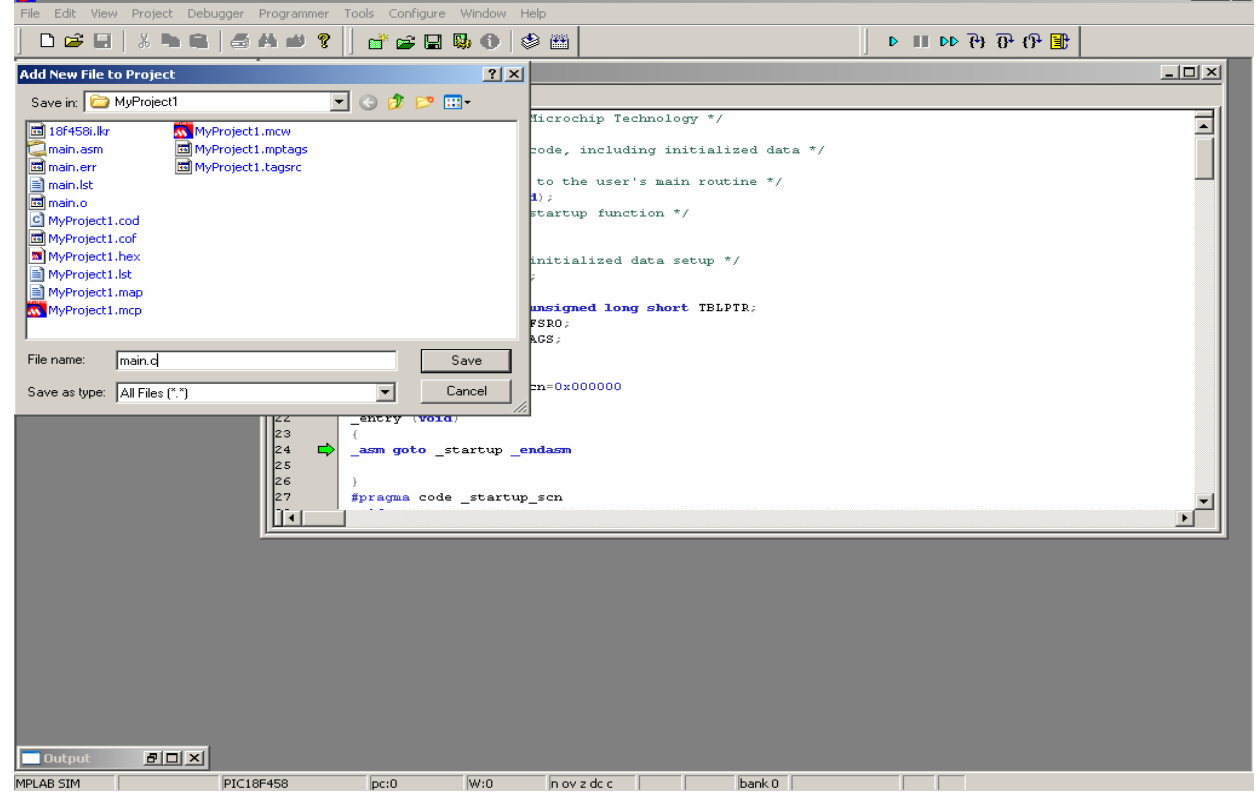

Now you can type your C18 code or insert the C18 code into the file.  $\frac{1}{2}$ File Edit View Project Debugger Programmer Tools Configure Window Help 0 2 5 | 3 **4 6 | 4 A & ? | d'2 5 5 0 | 3 M** 9 9 6 6 4 10 11 4  $-10x$ MPLAB IDE Editor  $\frac{1}{2}$ c018i.c main.c  $\Box$  MyProject 1.mcp finclude  $\langle n18f458,h\rangle$ Source Files  $\overline{\mathbf{r}}$  $void \ main()$  $//$ main will simple toggle PORTB and PORTD  $\mathbb{E}$  main.c TRISB =  $0x00;$ //clear tristate register to make PORTB output<br>//clear tristate register to make PORTD output  $3456780$ Header Files TRISD =  $0x00$ ; Object Files  $DOPTR = OvRS$ //load PORTB with initial value  $PORTD = 0x55;$ //load PORTD with initial value Library Files **while** (1)  $($  //the program will not escape this loop **PORTB** = ~PORTB; //complement PORTB **En Linker Scripts** ÷  $\Box$  18f458i.lkr  $\verb!PORTD! = \verb! ~ \verb! ^= 4\textrm{PORTD!} \verb!; \texttt / \verb!/complement! \verb! PORTD!$ Other Files //branch to beginning of loop  $\begin{array}{c} 11 \\ 12 \end{array}$ Ť Files <sup>2</sup> Symbols l I + I Outp  $B$  $D$  $X$ MPLAB SIM  $w:0$ nov z dc c | bank 0 | Ln 12, Col 1  $\sqrt{MS}$  WR PIC18F458  $pc:0$ 

#### Click the Build Toolbar button to compile the program.

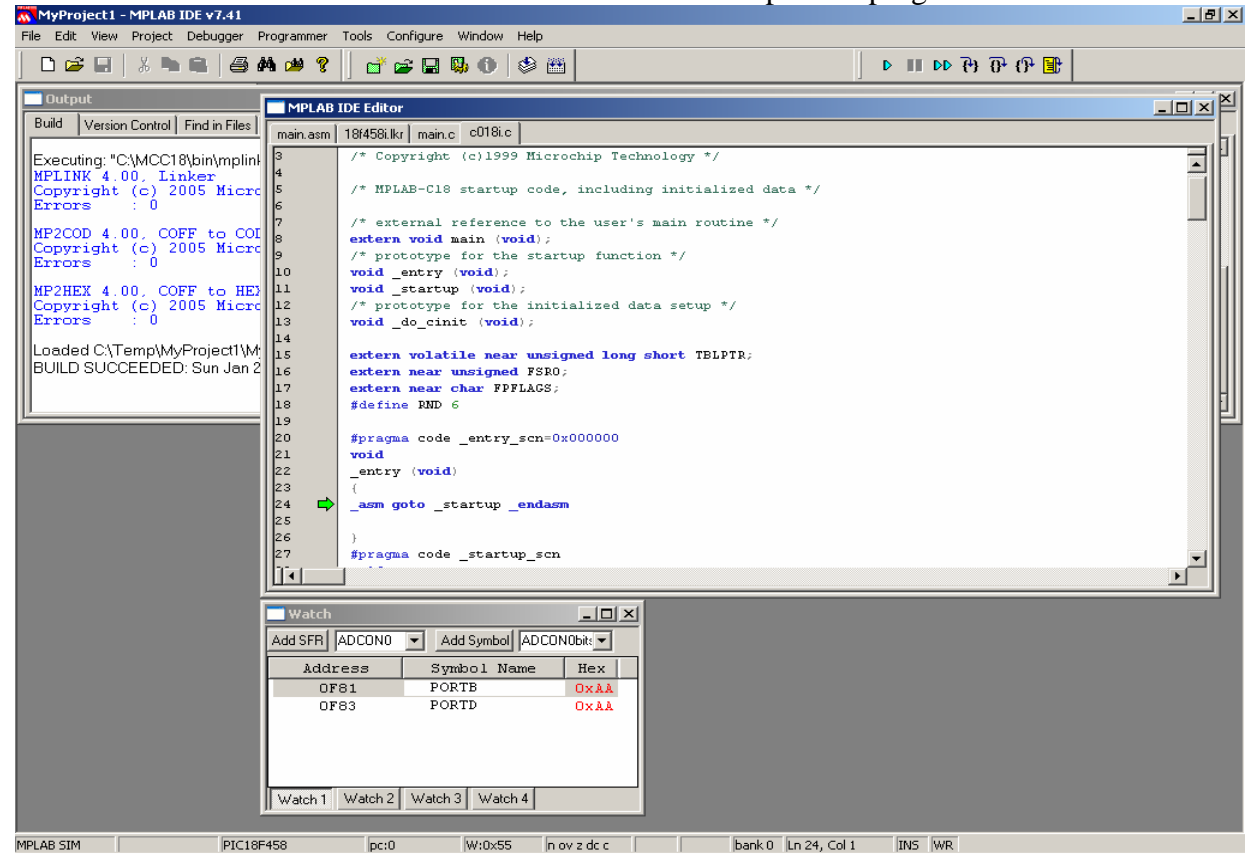

To simulate the program, set a breakpoint by right-clicking the line and selecting Set Breakpoint.<br>Networked Privation Cytes

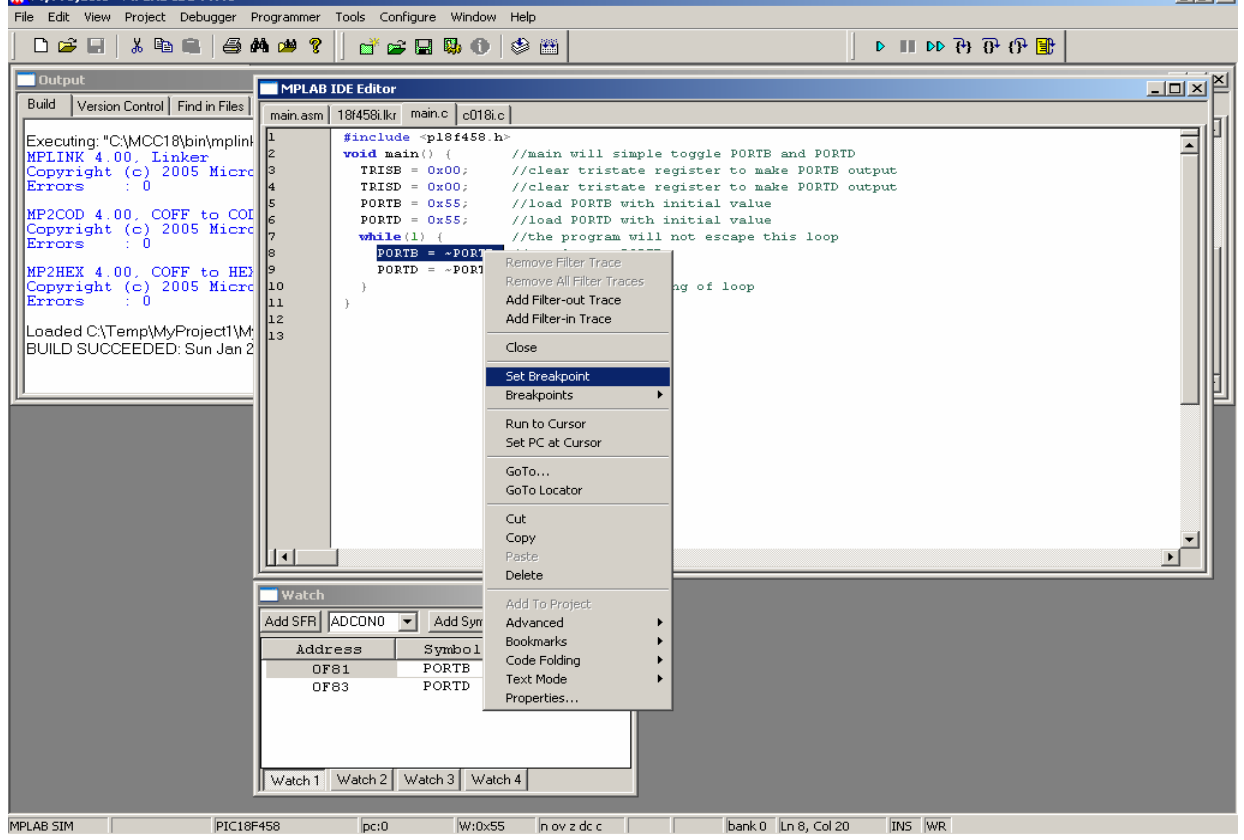

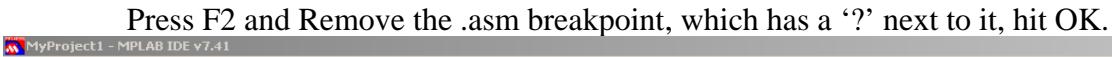

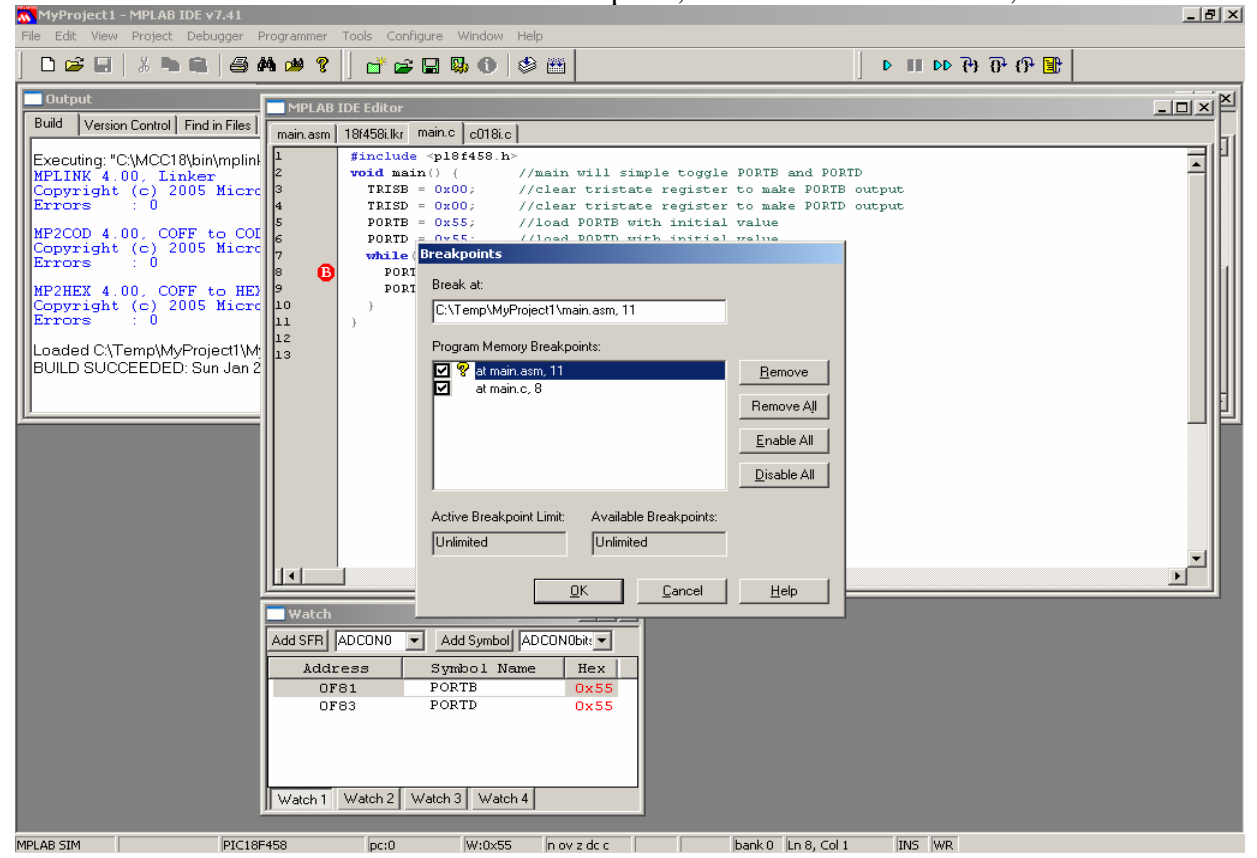

Hit the Run Toolbar button several times and observe the values changing in Watch.

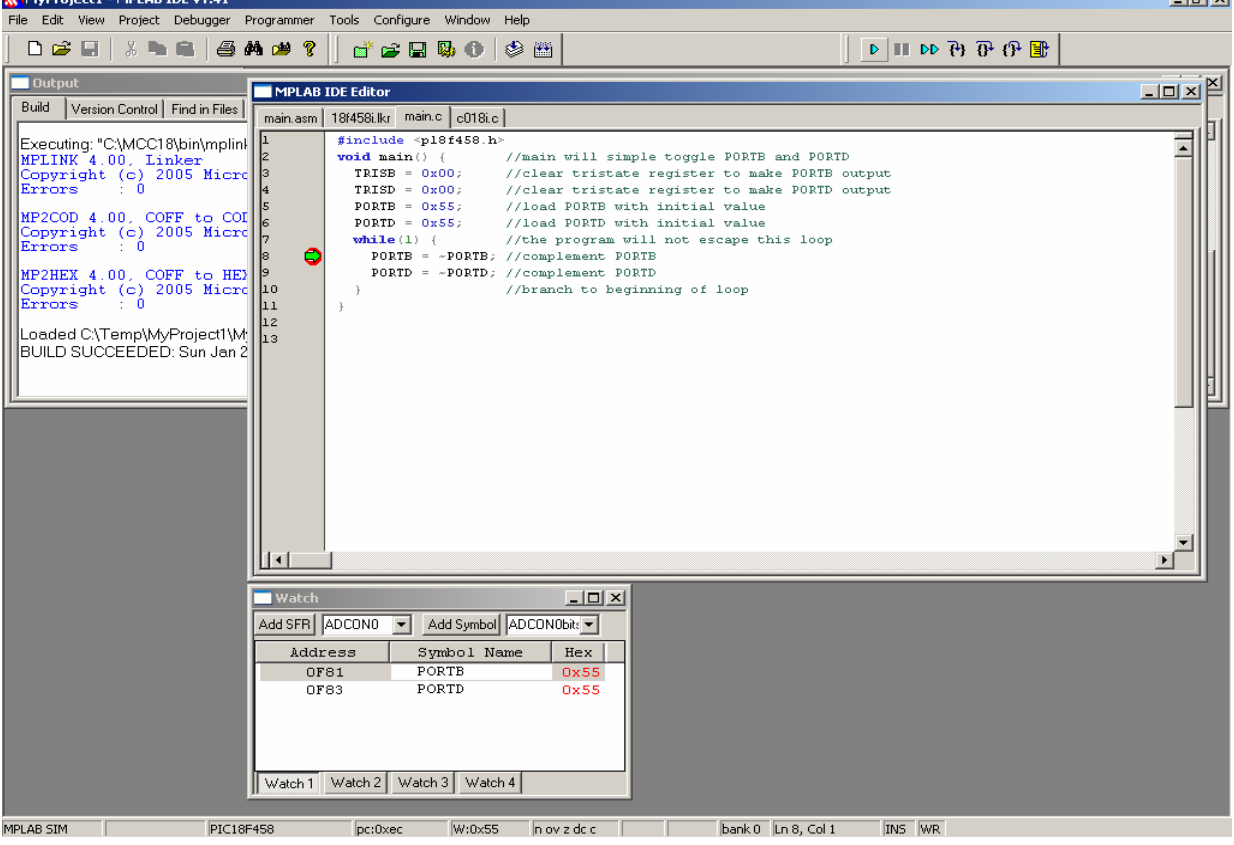